# *Chapter Five Programming in MATLAB ( M-File )*

### **1. Introduction**

 So far all the commands were executed in the Command Window. The problem is that the commands entered in the Command Window cannot be saved and executed again for several times. Therefore, a different way of executing repeatedly commands with MATLAB is:

- $\Box$  To create a file with a list of commands.
- $\Box$  Save the file.
- $\Box$  Run the file.

If needed, corrections or changes can be made to the commands in the file. The files that are used for this purpose are called script files or scripts for short.

## **2. M-File Scripts**

Examples: Here are two simple scripts. Ex.1

Consider the system of equations:

 $X + 2Y + 3Z = 1$  $3X + 3Y + 4Z = 1$  $X + 3Y + 3Z = 2$ 

Find the solution x to the system of equations. **Solution:**

Use the MATLAB editor to create a file: **File**  $\longrightarrow$  **New**  $\longrightarrow$  **Script.** 

Enter the following statements in the file: **A = [1 2 3; 3 3 4; 2 3 3]; B = [1 ; 1 ; 2];**  $X = A \ B$ 

Save the file, for example, **example1.m**.

## Run the file, in the command line, by typing: **>> example1**

 **x= -0.5000 1.5000 -0.5000**

When execution completes, the variables (A, b, and x) remain in the workspace. To see a listing of them, enter **whos** at the command prompt.

There is another way to open the editor:

### **>> edit**

or

**>> edit filename.m**

To open filename.m.

**Ex.2**

Plot the following cosine functions,  $y_1 = 2\cos(x)$ ,  $y_2 = \cos(x)$ , and **y**<sub>3</sub>=0.5\*cos(x), in the interval  $0 \le x \le 2\pi$ . Here we put the commands in a file.

Create a file, say example2.m, which contains the following commands: **x= 0: pi/100 : 2\*pi; y1=2\*cos(x); y2=cos(x); y3=0.5\*cos(x); plot(x,y1,'--',x,y2,'-',x,y3,':') xlabel(' 0 \ leq x \ leq 2\pi ') ylabel(' Cosine functions ') legend( '2\*cos(x)' , 'cos(x)' , '0.5\*cos(x)' ) title( ' Typical example of multiple plots ') axis([0 2\*pi -3 3])**

Run the file by typing example2 in the Command Window.

**Script side-effects**: All variables created in a script file are added to the workspace. This may have undesirable effects, because:

- $\Box$  Variables already existing in the workspace may be overwritten.
- $\Box$  The execution of the script can be affected by the state variables in the workspace.

As a result, because scripts have some undesirable side-effects, it is better to code any complicated applications using rather function M-file.

## **3. M-File functions**

### **1- Anatomy of a M-File function**

This simple function shows the basic parts of an M-file.

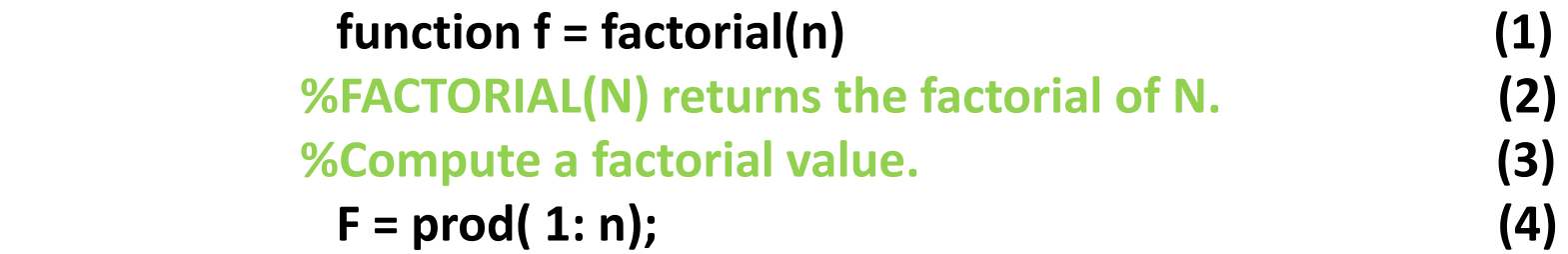

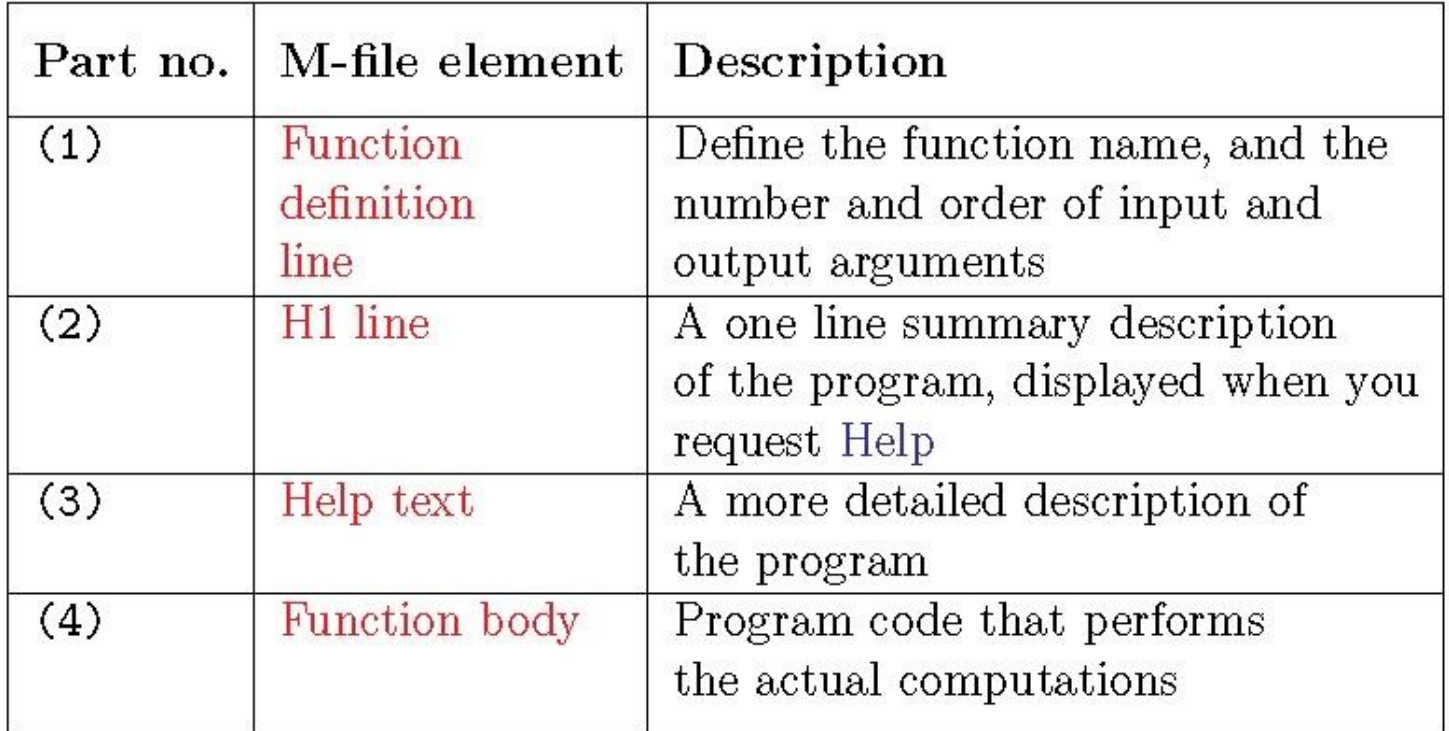

 It is important to note that function name must begin with a letter, and must be no longer than the maximum of **63** characters.

Furthermore, the name of the text file that you save will consist of the function name with the extension **.m**

| <b>SCRIPTS</b>              | <b>FUNCTIONS</b>                      |
|-----------------------------|---------------------------------------|
| - Do not accept input       | - Can accept input arguments and      |
| arguments or return output  | return output arguments.              |
| arguments.                  |                                       |
| - Store variables in a      | - Store variables in a workspace      |
| workspace that is shared    | internal to the function.             |
| with other scripts          |                                       |
| - Are useful for automating | - Are useful for extending the MATLAB |
| a series of commands        | language for your application         |

Table 10: Difference between scripts and functions

**2- Input and output arguments**

## **function [outputs] = function\_name (inputs)**

Table 11: Example of input and output arguments

```
function C = FtoC(F)One input argument and
                                  one output argument
                                  Three inputs and one output
function area=TrueArea(a, b, h)Two inputs and two outputs
function [h,d] = motion(v,angle)
```
## **4. Input to a script file**

 $\Box$  The variable is defined in the script file.  $\Box$  The variable is defined in the command prompt.  $\Box$  The variable is entered when the script is executed.

Here is an example:

**% This script file calculates the average of points % scored in three games.**

**% The point from each game are assigned to a variable % by using the 'input' command.**

**game1=input( 'Enter the points scored in the first game' ); game2=input( 'Enter the points scored in the second game'); game3=input( 'Enter the points scored in the third game'); average=(game1+game2+game3)/3**

**>> example3 >> Enter the points scored in the first game 15 >> Enter the points scored in the second game 23 >> Enter the points scored in the third game 10 average =**

 **16**

## **5. Output commands**

Two commands that are frequently used to generate output are: **disp** and **fprintf** . The main differences between these two commands can be summarized as follows (Table 12).

## Table 12 : disp and fprintf commands

- . Simple to use. disp
	- . Provide limited control over the appearance of output

fprintf. Slightly more complicated than disp. . Provide total control over the appearance of output

## **6. Debugging M-files**

This section introduces general techniques for finding errors in Mfiles. Debugging is the process by which you isolate and fix errors in your program or code. Debugging helps to correct two kinds of error:

- **Syntax errors:** For example omitting a parenthesis or misspelling a function name.
- **Run-time errors:** Run-time errors are usually apparent and difficult to track down. They produce unexpected results.

## **7. Debugging process**

- 1. Preparing for debugging
- 2. Setting breakpoints
- 3. Examining values
- 4. Correcting problems
- 5. Ending debugging

## **1- Preparing for debugging**

Do the following to prepare for debugging:

- $\Box$  Open the file
- $\square$  Save changes
- $\Box$  Be sure the file you run and any files it calls are in the directories that are on the search path.

## **2- Setting breakpoints**

Set breakpoints to pause execution of the function, so we can examine where the problem might be. There are three basic types of breakpoints:

- $\Box$  A standard breakpoint, which stops at a specified line.
- $\Box$  A conditional breakpoint, which stops at a specified line and under specified conditions.
- $\Box$  An error breakpoint that stops when it produces the specified type of warning, error, NaN, or infinite value.

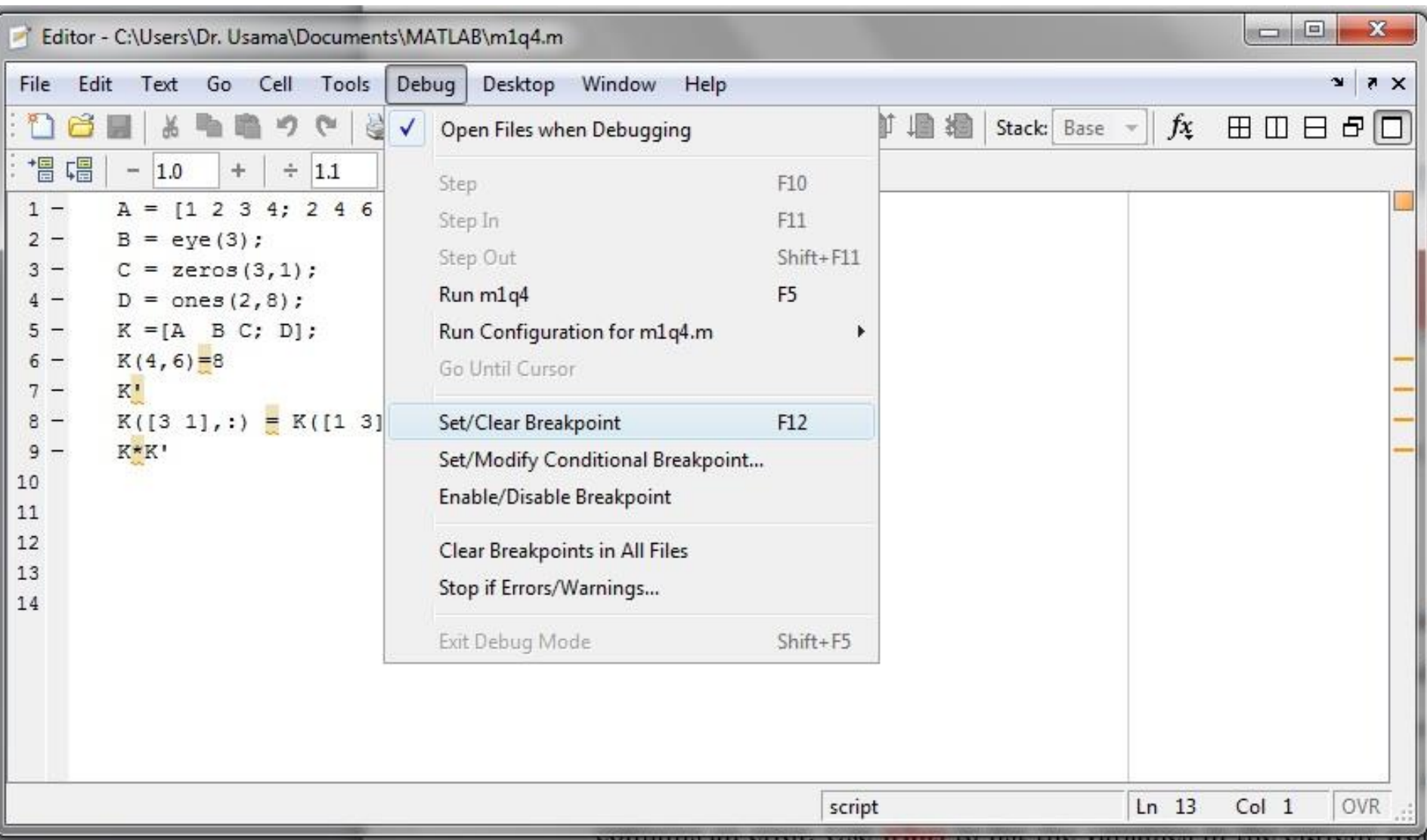

#### **Pause a Running File**

To pause the execution of a program while it is running, go to the Editor tab and click the Pause II button. MATLAB pauses execution at the next executable line, and the Pause of button changes to a Continue Do button. To continue execution, press the Continue Do button

Pausing is useful if you want to check on the progress of a long running program to ensure that it is running as expected.

Note: Clicking the pause button can cause MATLAB to pause in a file outside your own program file. Pressing the Continue resumes normal execution without changing the results of the file.

## **3- Examining values**

While the program is stopped, we can view the value of any variable currently in the workspace. Examine values when we want to see whether a line of code has produced the expected result or not. If the result is as expected, step to the next line, and continue running. If the result is not as expected, then that line, or the previous line, contains an error. Use **whos** to list the variables in the current workspace.

- To modify a program while debugging:
- 1. While your code is paused, modify a part of the file that has not yet run. Breakpoints turn gray, indicating they are invalid.
- 2. Select all the code after the line at which MATLAB is paused, right-click, and then select Evaluate Selection from the context menu.

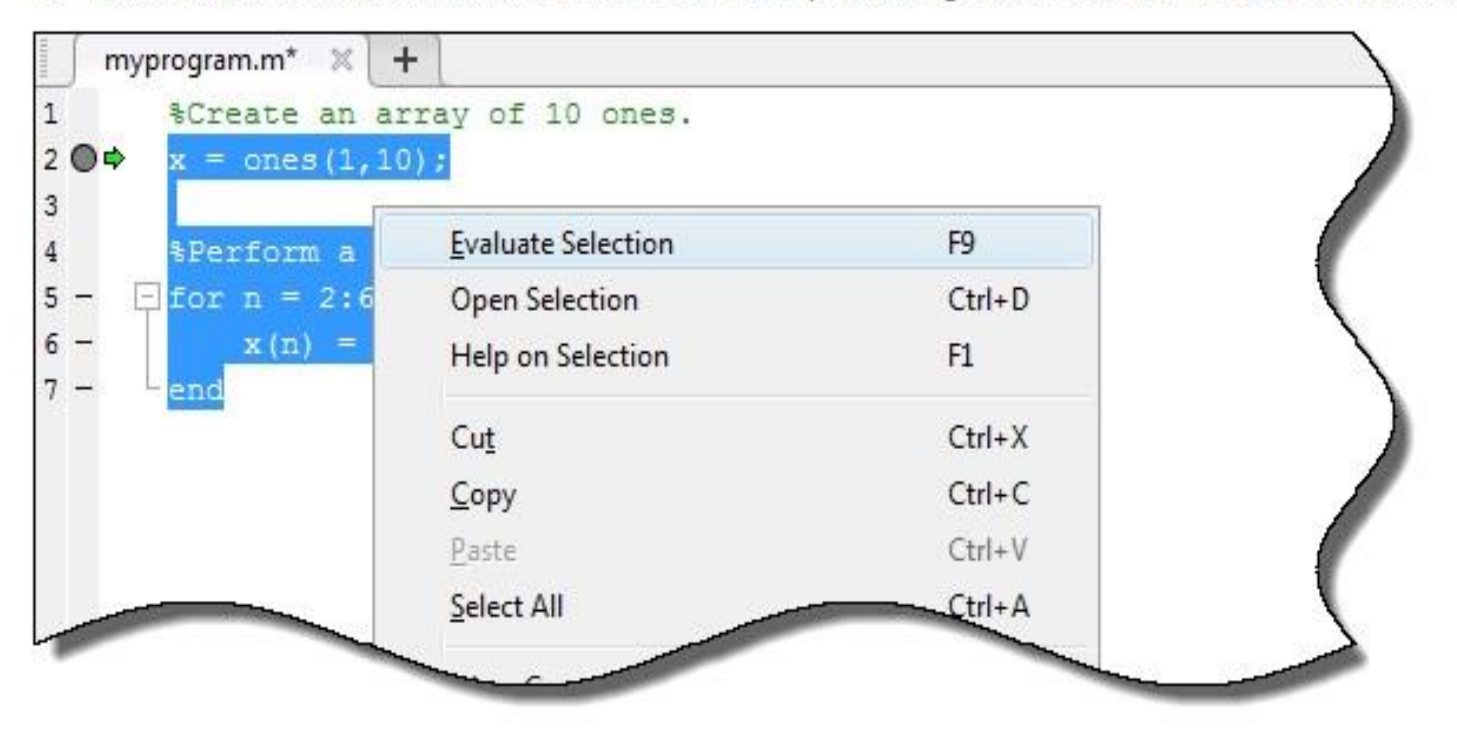

After the code evaluation is complete, stop debugging and save or undo any changes made before continuing the debugging process.

#### **Find and Fix a Problem**

While your code is paused, you can view or change the values of variables, or you can modify the code.

#### View or Change Variable While Debugging

For 
$$
n = 2:6
$$
  
\n
$$
\begin{bmatrix}\nn: 1x1 \text{ double }= \text{ |}i \\
6\n\end{bmatrix}
$$

For example, here MATLAB is paused inside a for loop where  $n = 2$ .

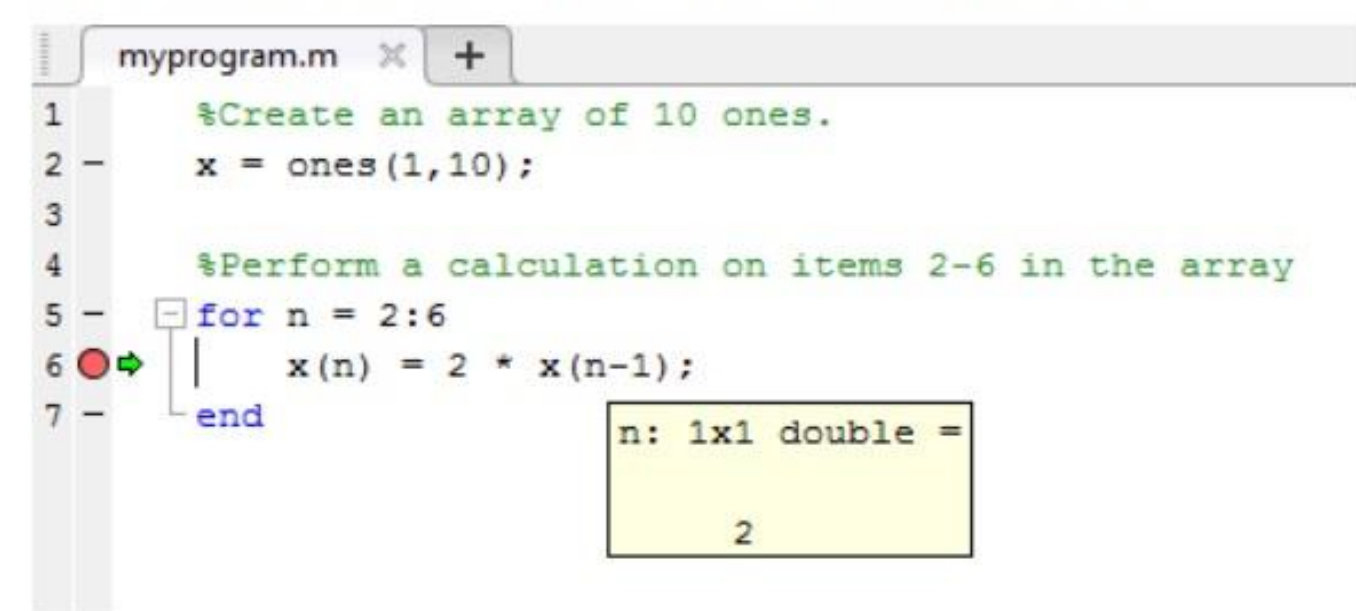

- Type  $n = 7$ ; in the command line to change the current value of n from 2 to 7. ٠
- Press Continue > to run the next line of code. ٠

MATLAB runs the code line  $x(n) = 2 * x(n-1)$ ; with  $n = 7$ .

## **4- Correcting**

While debugging, we can change the value of a variable to see if the new value produces expected results. While the program is stopped, assign a new value to the variable in the Command Window, Work space browser, or Array Editor. Then continue running and stepping through the program.

## **5- Ending debugging**

After identifying a problem, end the debugging session. It is best to quit debug mode before editing an M-file. Otherwise, you can get unexpected results when you run the file. To end debugging, select Exit Debug Mode from the Debug menu.

### **Step Through File**

While debugging, you can step through a MATLAB file, pausing at points where you want to examine values.

This table describes available debugging actions and the different methods you can use to execute them.

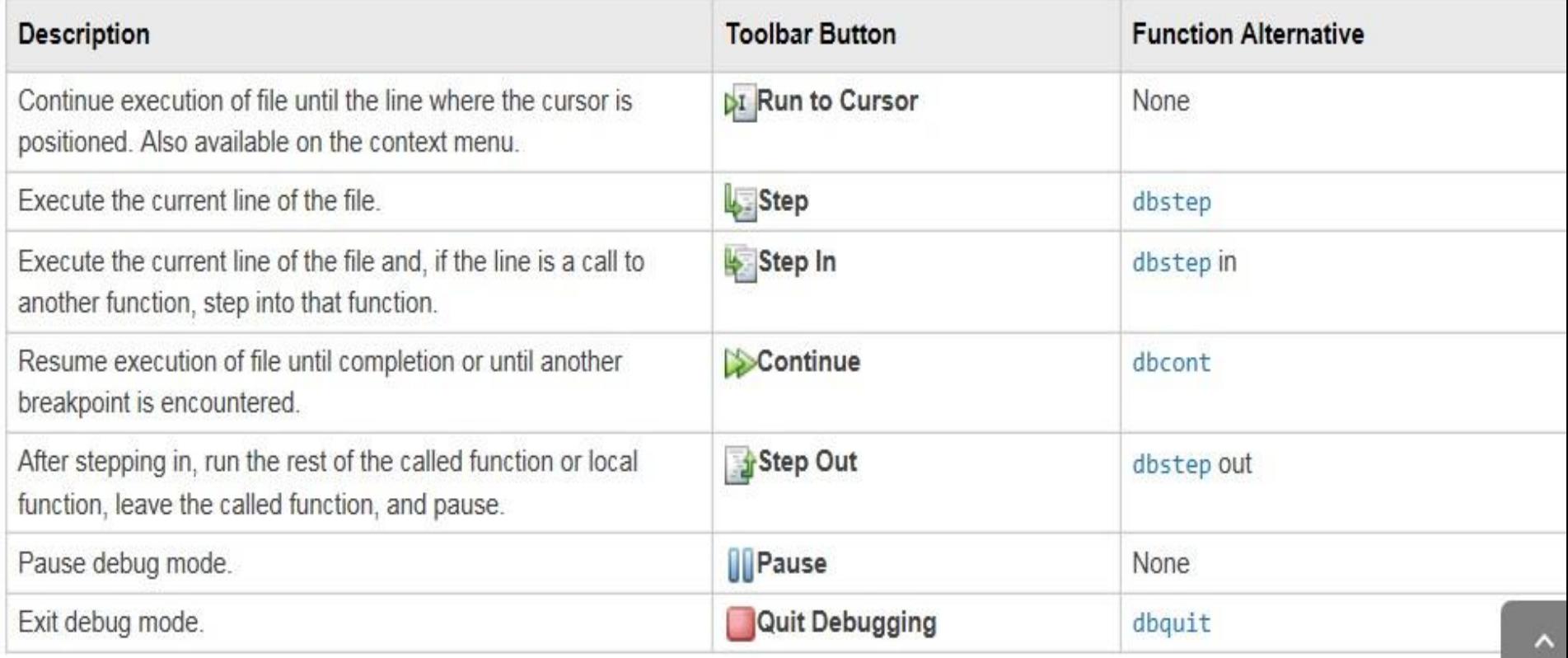